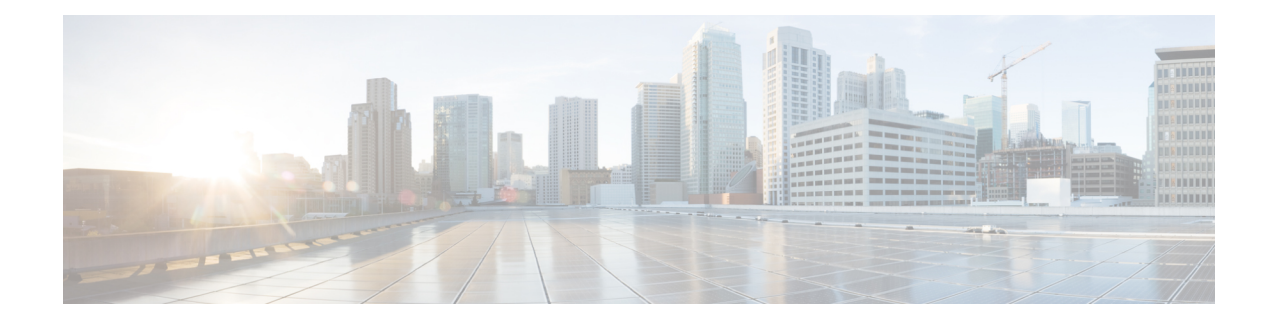

# **Monitoring Cisco IMCUsingOperations Manager**

This chapter contains the following sections:

- Accessing the Cisco IMC [Monitoring](#page-0-0) Pane, on page 1
- IMC [Monitoring,](#page-0-1) on page 1
- IMC [Chassis,](#page-2-0) on page 3
- IMC [Server\(s\),](#page-2-1) on page 3
- Launching Cisco IMC Web Interface Using [Operations](#page-3-0) Manager Console, on page 4
- Launching the KVM Console of Cisco IMC Using [Operations](#page-3-1) Manager Console, on page 4
- Adjusting the Object [Discovery](#page-4-0) Interval, on page 5
- [Adjusting](#page-4-1) the Fault Polling Interval, on page 5
- Viewing List of Rules in the Cisco IMC [Management](#page-5-0) Pack, on page 6
- [Remapping](#page-5-1) the Severity, on page 6
- [PreConfigure](#page-6-0) Rule, on page 7
- [Clearing](#page-6-1) the Alerts, on page 7

### <span id="page-0-0"></span>**Accessing the Cisco IMC Monitoring Pane**

After installing and importing Cisco IMC management pack, you can use the **Monitoring** pane in the SCOM console to view the summary and the components of the Cisco IMC server.

- **Step 1** Go to **Operations Manager** console and click the **Go** tab.
- <span id="page-0-1"></span>**Step 2** From the drop-down menu, select **Monitoring**.
- **Step 3** Expand **Cisco UCS Monitoring** > **IMC Monitoring**.

# **IMC Monitoring**

The IMC Monitoring folder provides the following views:

• **IMC Group Diagram** — Displays the health and detailed information about the Cisco IMC servers. It also displays the hierarchical level of all Cisco IMC instances and its components discovered through Cisco IMC.

• **IMC Group State Dashboard** provides a consolidated view of all the groups of Cisco IMC monitored by this management pack. It also provides detail of the IMC groups, the health state and the monitoring server.

The health status of the Cisco IMC group can be one of the following:

- **Critical**—Indicates that the health of one or more Cisco IMC Servers within that group is critical.
- **Warning**—Indicatesthat the health of one or more Cisco IMC servers within that group is unhealthy and requires attention.
- **Healthy**—Indicates that all the Cisco IMC servers in that group are healthy.
- **Miscellaneous Alert View** Displays all the alerts encountered during discovery of Cisco IMC servers in the group. The types of alerts are:
	- **Ping Failure**—Displays all the IPs for which the ping has failed.

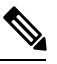

This feature is not applicable to Cisco IMC Management Pack, Release 1.2(1) and Cisco UCS Management Pack Suite, Release 4.0(1) **Note**

- **Login Failure**—Displays all the IPs for which the login has failed.
- **Unsupported IMC Server Model**—Displays all the Cisco IMC IP addresses whose model is not supported.
- **Unsupported IMC Version**—Displays all the IPs which does not have the supported Cisco IMC version.

#### **Manually Loading Cisco IMC Inventory Data**

To collect the inventory data from all Cisco IMC servers in the group, follow these steps:

- **Step 1** In the **Monitoring** pane, navigate to **Cisco UCS Monitoring** > **IMC Monitoring** > **IMC Group State Dashboard**.
- **Step 2** From the list of available IMC server groups, select the IMC server group for which you want to load the inventory data. **Step 3** In the **Tasks** pane, click **Load Cisco IMC Inventory Data**.

A **Run Task - Load Cisco IMC Inventory Data** dialog box appears.

- **Step 4** Click **Run**.
- **Step 5** Review the output data, and click **Close** to exit the dialog box.

#### **Manually Loading Cisco IMC Fault Data**

**Step 1** In the **Monitoring** pane, navigate to **Cisco UCS Monitoring** > **IMC Monitoring** > **IMC Group State Dashboard**.

- **Step 2** From the list of available IMC server groups, select the IMC server group for which you want to load the Cisco IMC fault data.
- **Step 3** In the **Tasks** pane, click **Load Cisco IMC Fault Data**

A **Run Task - Load Cisco IMC Fault Data** dialog box appears.

- **Step 4** Click **Run**.
- **Step 5** Review the output data, and click **Close** to exit the dialog box.

### <span id="page-2-0"></span>**IMC Chassis**

The following views are available in the IMC Chassis folder:

• **IMC Chassis Alert View**—Displaysthe alertsrelated to all Cisco IMC chassis which are added. Various alert parameters such as the **Health State** icon, source, name, description, and custom fields provide more information about the fault.

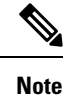

- The **Knowledge** section of the alert provides information about the resolution of the fault.
- **IMC Chassis State Dashboard**—Displays all the Cisco IMC chassis. The Details View pane displays the Cisco IMC chassis details, such as the model, serial number, available memory, IP address, and so on.

### <span id="page-2-1"></span>**IMC Server(s)**

The following views are available in the IMC Server(s) folder:

• **IMC Server Alert View** — Displaysthe alertsrelated to all Cisco IMC servers which are added. Various alert parameters such as the **Health State** icon, source, name, description, and custom fields provide more information about the fault.

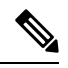

- The **Knowledge** section of the alert provides information about the resolution of the fault. **Note**
- **IMC Server State Dashboard** Displays all the Cisco IMC servers. The Details View pane displays the Cisco IMC server details such as the model, serial number, available memory, IP address, and etc.

# <span id="page-3-0"></span>**LaunchingCisco IMCWebInterfaceUsingOperationsManager Console**

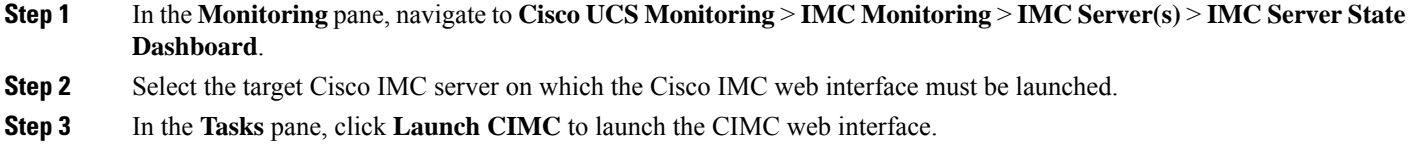

# <span id="page-3-1"></span>**Launching the KVM Console of Cisco IMC Using Operations Manager Console**

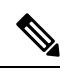

**Note** The KVM console requires Java Version 1.6 Update 45 or higher for Cisco IMC MP 4.1.3 or earlier versions.

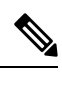

To launch the KVM console, you must have valid Cisco IMC user credentials with administrator or user role privileges and must be associated with a group profile. **Note**

- **Step 1** In the **Monitoring** pane, navigate to **Cisco UCS Monitoring** > **IMC Monitoring** > **IMC Server(s)** > **IMC ServerState Dashboard**.
- **Step 2** Select the target Cisco IMC server on which the KVM console must be launched.
- **Step 3** In the **Tasks** pane, click **Launch KVM** to launch the KVM console.
- **Step 4** Click **OK**.

When prompted, we recommend you to set the PowerShell execution policy to AllSigned or RemoteSigned. You can select either [R] Run once or [A] Always run option to set the execution policy. **Note**

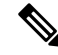

The KVM console cannot be launched on a Cisco IMC server, if the connection to the Cisco IMC is established using a proxy server. **Note**

## <span id="page-4-0"></span>**Adjusting the Object Discovery Interval**

The discovery interval is the specified time interval for polling the details of Cisco IMC in a group. This section describes the steps required to change the polling intervals for the objects.

Lists details of the default discovery interval for the various Cisco IMC objects.

**Table 1: Default Discovery Interval for Cisco IMC Objects**

| <b>Serial Number</b> | <b>Object Name</b>               | <b>Default Discovery Interval (in seconds)</b> |
|----------------------|----------------------------------|------------------------------------------------|
|                      | IMC Server (Group)<br>Discovery  | 14400                                          |
|                      | <b>IMC Server Discovery</b>      | 21600                                          |
|                      | <b>IMC Chassis Discovery</b>     | 21600                                          |
| 4                    | <b>IMC Server Node Discovery</b> | 21600                                          |

- **Step 1** In the **Operations Manager** console, click the **Go** tab.
- **Step 2** From the drop-down list, select **Authoring**.
- **Step 3** Navigate to **Authoring** > **Management Pack Templates** > **Cisco IMC**.
- **Step 4** In **Tasks** Pane of the **Management Pack Templates**, click **View Management Pack Objects** > **Object Discoveries**.
- **Step 5** Click **View Management Pack Objects** > **Object Discoveries**.
- **Step 6** On the **Object Discovery** page, right-click the object you want to modify.
- **Step 7** Select **Overrides** > **Override the Object Discovery** > **For all objects of class**.
- **Step 8** On the **Override Properties** page, do the following:
	- a) Check the **Override** check box in the Interval seconds parameter option.
	- b) Modify the **Override value**.
	- c) Click **Apply** and **OK**.
	- The IMC Server Discovery and IMC server Group (<Group Name>) Discovery interval values can be modified to any value. However, it is not recommended to have the interval values lower than 720 and 600 seconds for the IMC Server Discovery and IMC Group (<Group Name>) Discovery objects respectively. **Note**

### <span id="page-4-1"></span>**Adjusting the Fault Polling Interval**

The fault polling interval is used to poll the faults from the Cisco IMC.

The following table shows the default polling interval setting:

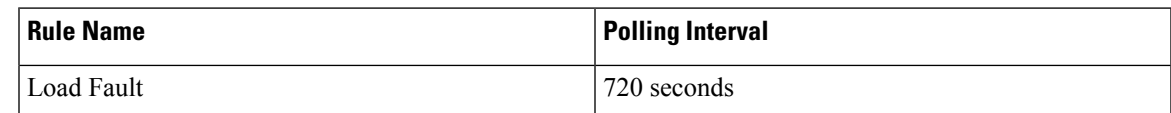

- **Step 1** Go to the **Operations Manager** console, and click the **Go** tab.
- **Step 2** From the drop-down list, select **Authoring**.
- **Step 3** In the **Authoring** column, select **Authoring** > **Management Pack template** > **Cisco IMC**.
- **Step 4** Right-click the template pack and select **View Management Pack Objects** > **Rules**.
- Step 5 On the Rules page, select the Load Fault Rule, and select Overrides > Override the Rule > For All Objects of Class.
- **Step 6** On the **Override Properties** page, do the following:
	- Check the **Override** check box.
	- Modify the value in the **Override Value** column.
	- Click **OK**.

## <span id="page-5-0"></span>**Viewing List of Rules in the Cisco IMC Management Pack**

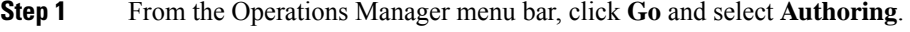

- **Step 2** From the navigation pane, select **Management Pack Templates**.
- **Step 3** Select **Cisco IMC**.
- <span id="page-5-1"></span>**Step 4** Right-click the Cisco IMC Group instance, and select **View Management Pack Objects** > **Rules**.

### **Remapping the Severity**

This section describes how to modify the fault rule properties in the Cisco IMC.

The following table shows the default severity mapping between Cisco IMC and Operations Manager:

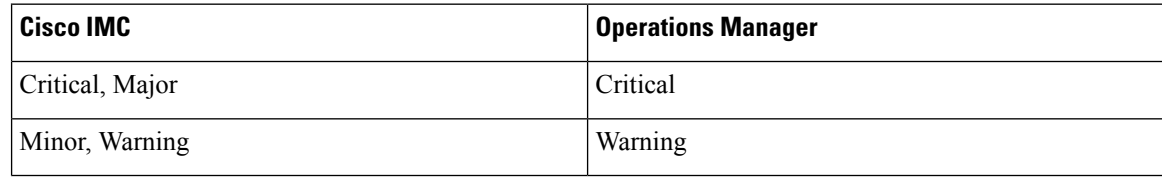

#### **Overriding a Rule**

- **Step 1** From Operations Manager menu bar, click **Go** and select **Authoring**.
- **Step 2** From the navigation pane, select **Management Pack Templates**.
- **Step 3** Select Cisco IMC.
- **Step 4** Right-click the Cisco IMC instance, and select **View Management Pack Objects** > **Rules**.
- **Step 5** On the **Rules** page, select the rule which you want to override.
- **Step 6** Right-click the rule and click **Overrides** > **Override the Rule** > **For all objects of class**.
- **Step 7** On the **Override Properties** page, check the parameter you want to override and then modify the override value.
- **Step 8** Click **OK** to close the Override page.
- **Step 9** Close the **Rules** page.

#### <span id="page-6-0"></span>**PreConfigure Rule**

When all the Management Packs are imported, before Cisco IMC templates are created, configure (Enable/Disable) the rule from UI or Cmdlets. Once configured, you can import the templates and the configuration takes effect on all the templates which are added later. If you want to change the configuration of rules after the templates are imported, re-configure the rule. This automatically takes effect on the existing templates and for all the future templates they are to be added.

### <span id="page-6-1"></span>**Clearing the Alerts**

When a fault or condition is cleared in Cisco IMC, the corresponding alert in operations manager is set to closed state. There is no manual activity required to close an alert in the Operations Manager console.

By, default, for every 90 seconds interval all alerts are cleared. However, you can modify the interval period.

Rule Name: Cisco UCS Update and Close Alert Rule

Target: All Management Servers Resource Pool

Overridable Parameters:

- Enabled: This parameter can be used to enable or disable the rule ( default value: true)
- EventQueryIntervalInSeconds : This parameter is used to set the desired time interval for which the events should be queried. The default value is 120 seconds
- Interval Seconds: This parameter is used to set the frequency to run the rule (default value : 90 seconds)
- Logging: set the logging (default value : false)
- Timeout Seconds: Set the time out interval for the rule (default value : 60 seconds)

 $\mathbf I$